# 华南农业大学统一支付平台缴费指南

#### 一、电脑缴费方式

1、打开我校财务处网站[\(http://cwc.scau.edu.cn/](http://cwc.scau.edu.cn/)),点击左下角"统一支付平台"按钮。

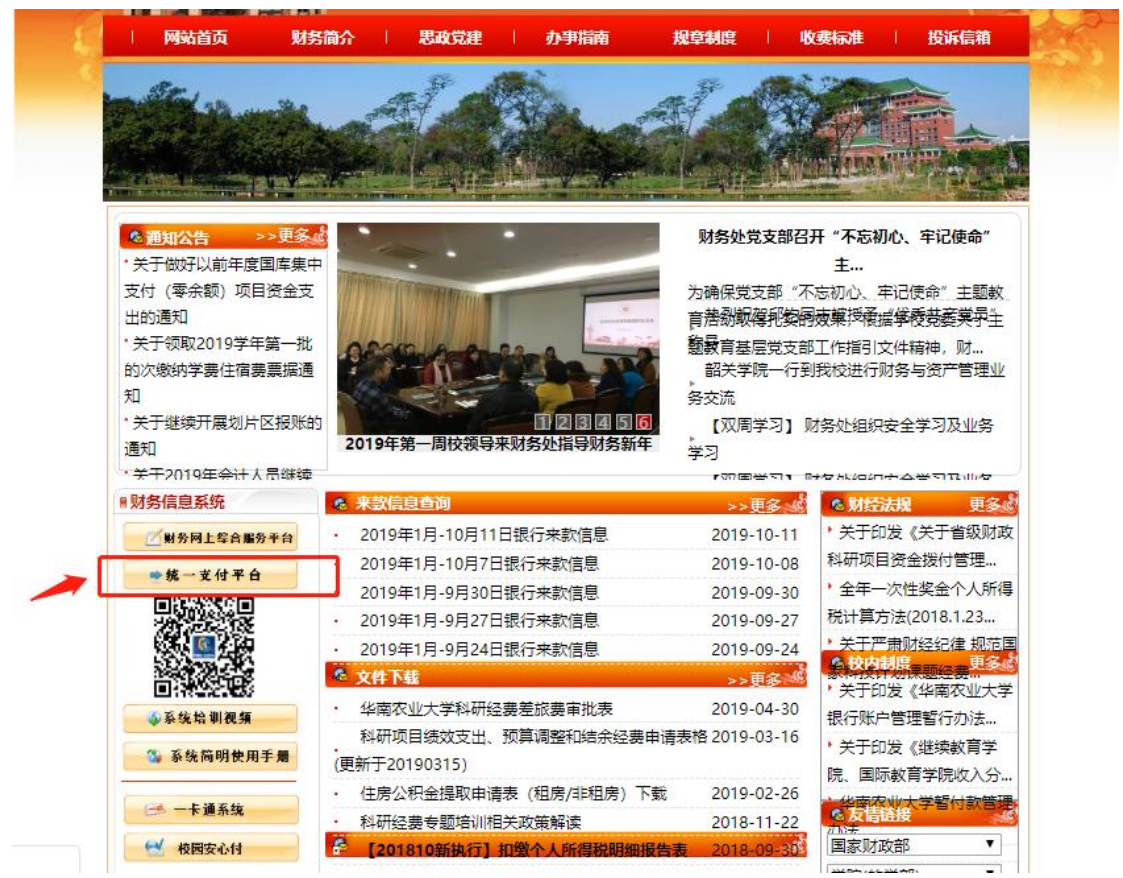

2、用户名为学号, 默认密码: "Scau@证件号最后六位(若含字母, 需大写; 证件号码 为非居民身份证号的: Scau@000000) "。登陆后点击导航栏"个人信息"按钮,完善个人 信息(必须填写手机号和电子邮箱,以便今后获取学校开具的电子收据)

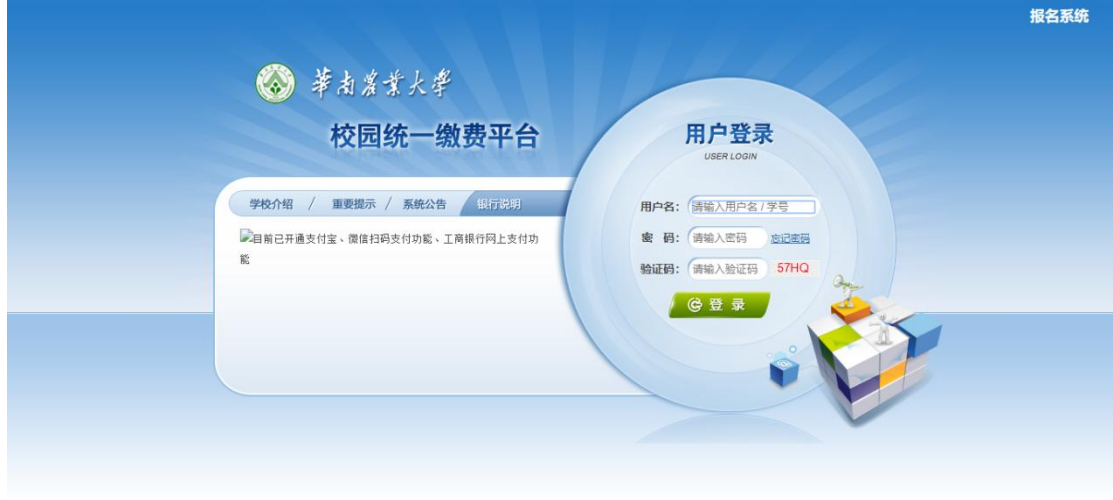

nay.scau.edu.cn/bankView.asnx?id=21

3、登陆后点击导航栏"学费缴费"按钮,显示所需缴纳费用并核对无误后,点击下一 步进入缴费页面

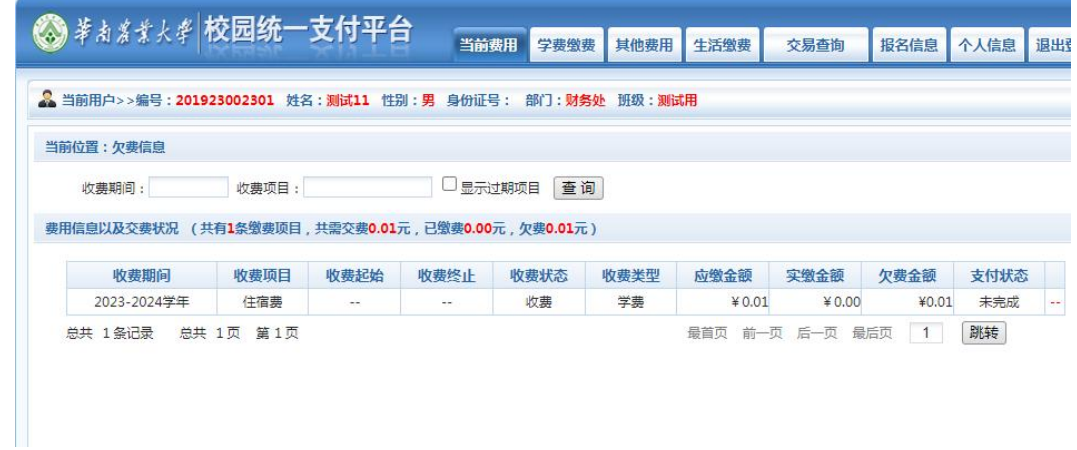

4、进入缴费界面后,可通过微信支付、支付宝支付两种方式支付:

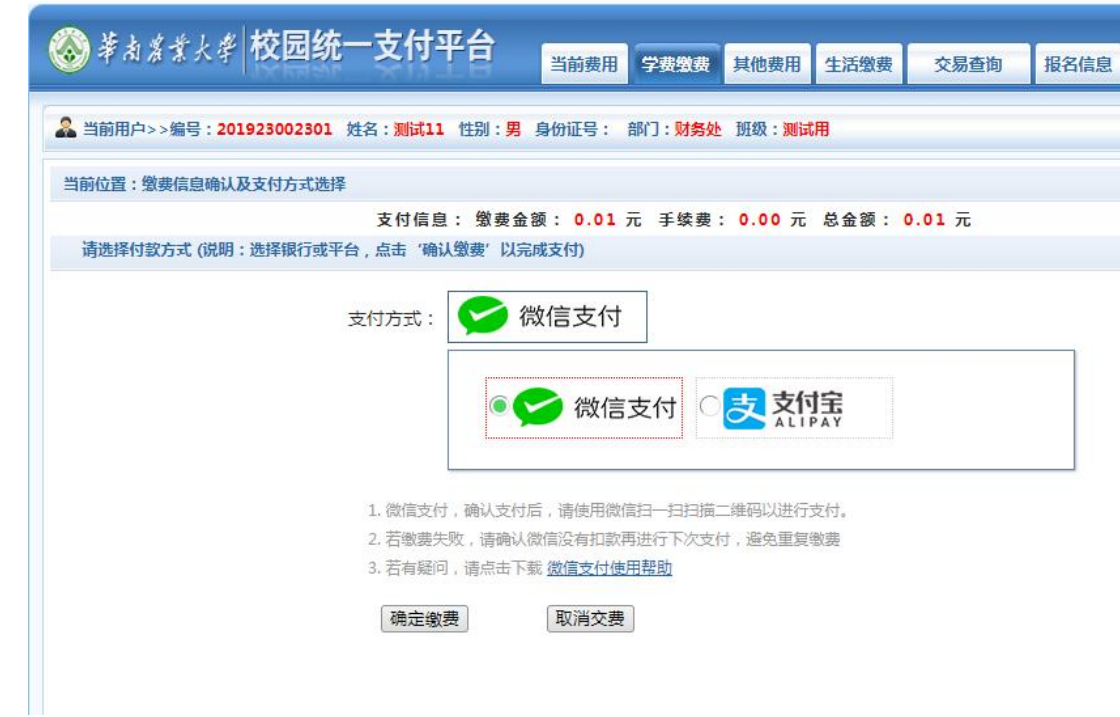

(1)、选择微信支付,点击确认支付后,将会弹出微信二维码,请使用微信 APP 扫一 扫进行扫码支付。 注意:请确认商户名称:华南农业大学财务处

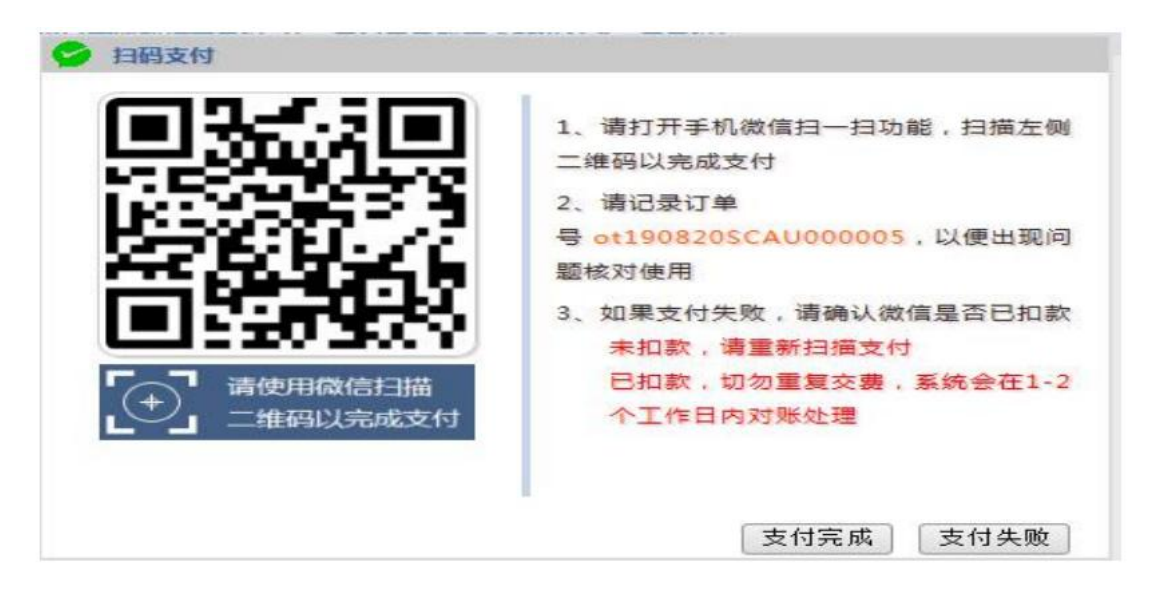

(2)、选择支付宝支付,将会弹出支付宝二维码,请使用支付宝 APP 扫一扫进行扫码 支付。 注意:请确认商户名称:华南农业大学

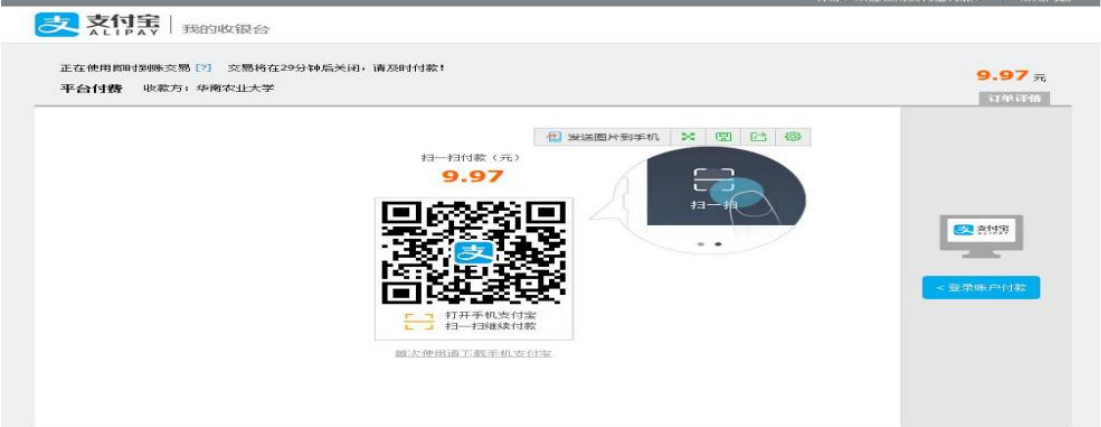

5.票据查询

我校为交费成功的学生开具"广东省非税收入统一票据(电子)",点击导航栏的"交 易查询——已交缴费信息"按钮,显示已缴费信息页面,如图所示。选择费用类型可以查询 已缴费情况。

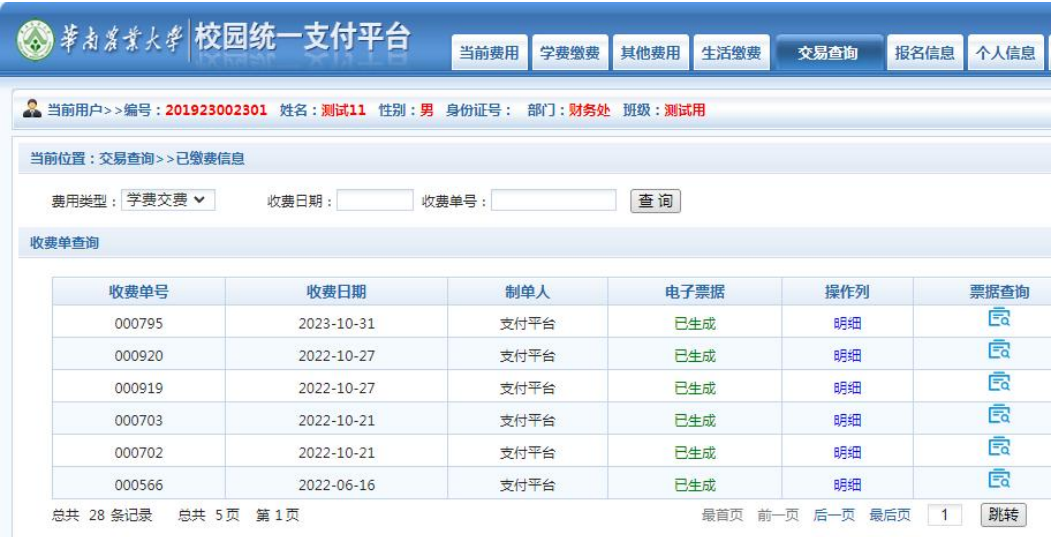

点击"票据查询"按钮可以查询具体缴费的电子票据,并且提供打印及保存下载功能。 如图所示

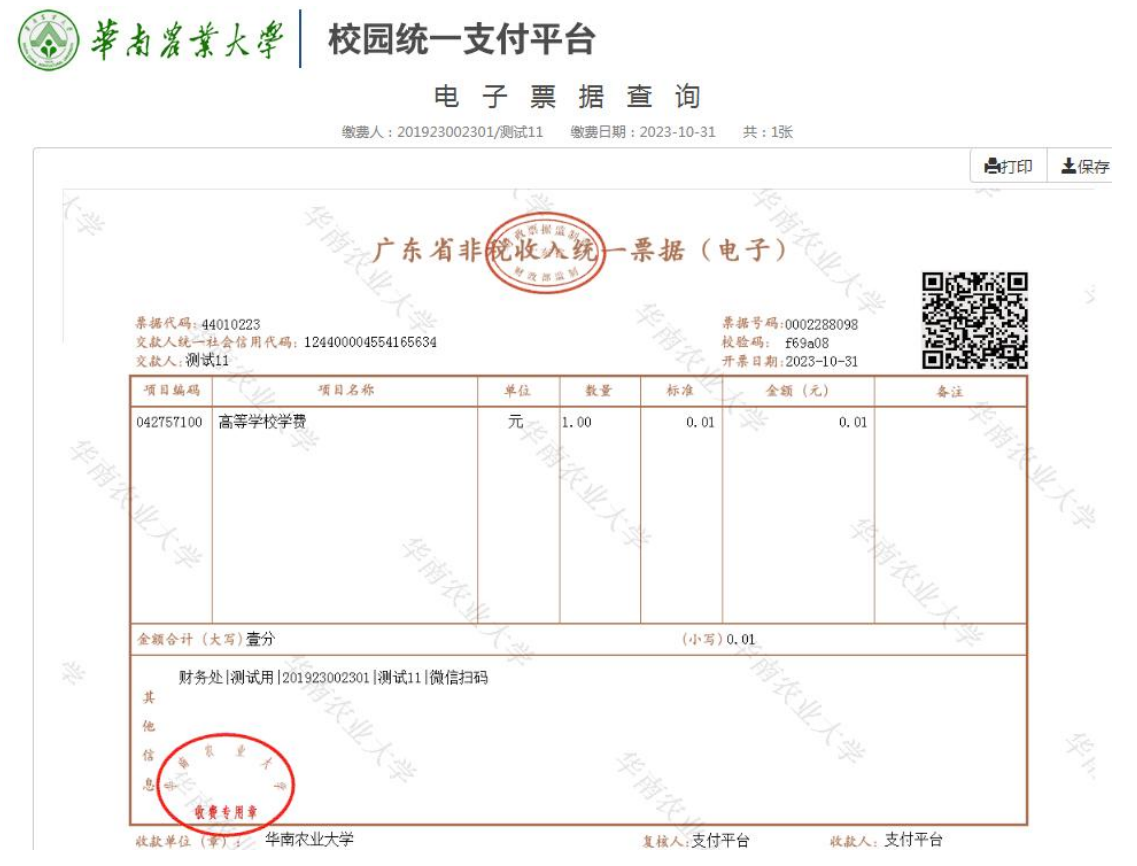

同时,我校也会将电子票据发送到登记的电子邮箱中,可自行登录电子邮箱查看。

#### 二、手机端缴费方式

1、使用手机微信或支付宝 APP"扫一扫"功能, 扫描下图二维码进入支付平台; 或手 机版-微信:华南农业大学-华农学-紫荆 e 站微门户-校园缴费(统一支付)。

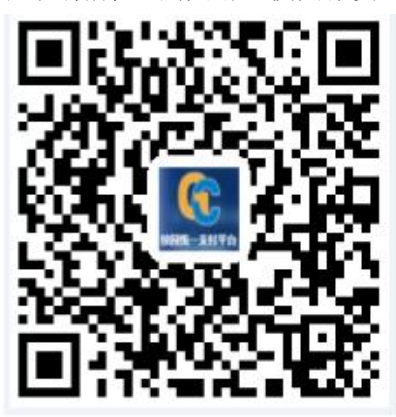

2、用户名为学号, 默认密码: "Scau@证件号最后六位(若含字母, 需大写; 证件号码 为非居民身份证号的: Scau@000000) "。

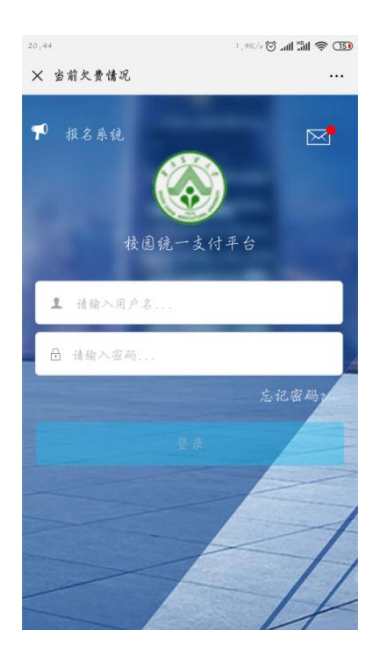

3、登陆系统后,通过"菜单-我的-信息维护"完善个人信息(必须填写手机号和电子 邮箱,以便今后获取学校开具的电子收据)。点击"学费缴费"并核对金额等信息无误后,点 击右下角的缴费按钮进入缴费界面,可选择微信支付或支付宝支付进行支付,支付前请核对 收款方是否为华南农业大学/华南农业大学财务处。(注: 微信 APP 扫描进入的支付界面只 显示微信支付;支付宝 APP 扫描进入的支付界面只显示支付宝支付);

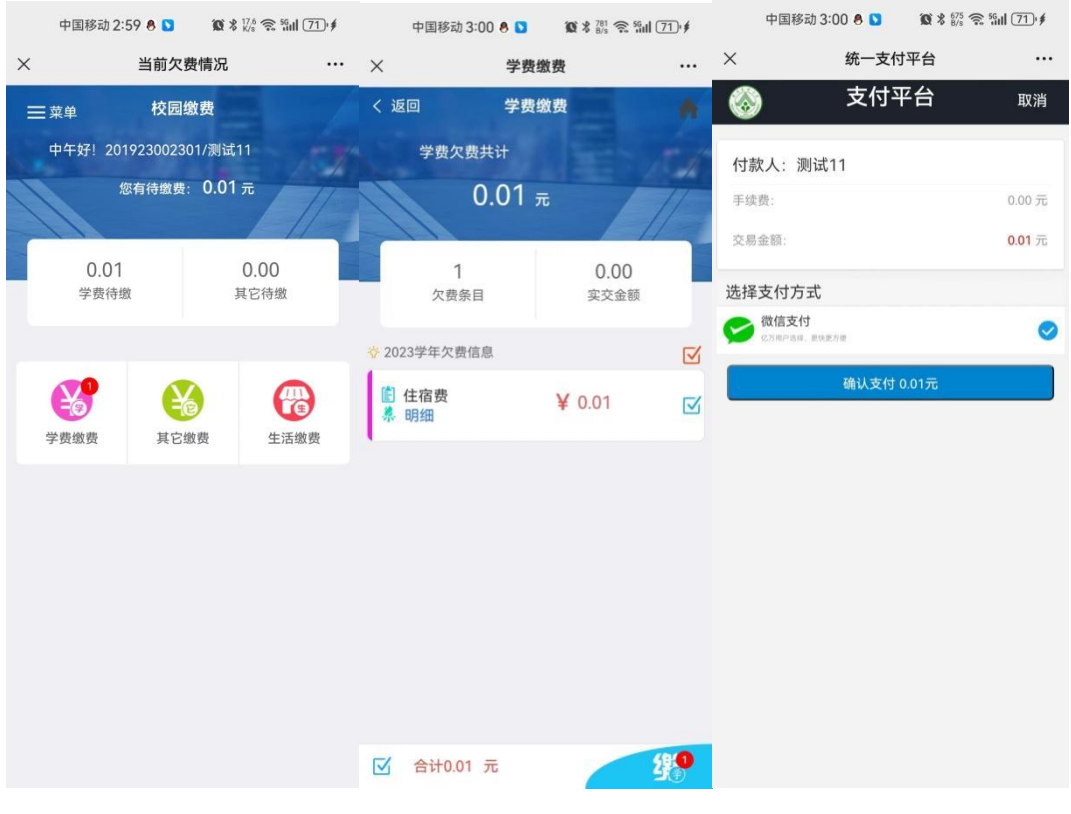

- 4、票据查询
	- (1)、点击"菜单"栏目即可查询已生成的票据:

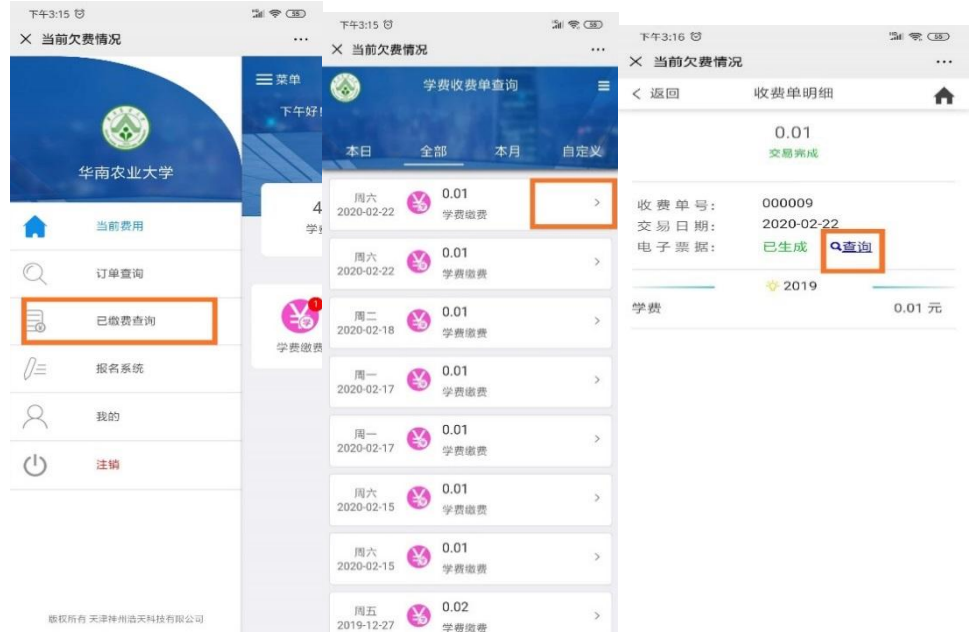

(2)、学生可以通过"微信"-"扫一扫"功能扫描下列二维码,登录"电子票夹" 小程序;进入小程序后,使用手机号或身份证号进行实名认证,即可查询名下所有电子票据 信息,并可以下载电子票据。也可以在统一支付平台中,找到交费记录,查看和获取电子收 据。

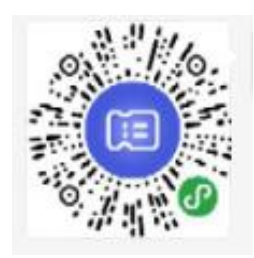

### 三、注意事项

各位同学交费前,请务必登录电脑版统一支付平台完善"个人信息",一定要填写手机 号和电子邮箱,否则不能收到学校开具的电子票据。

## 四、统一支付平台问题咨询

如果在支付过程中遇到问题请咨询我校财务处-收费及校园卡科,电话 85283439、85286649。